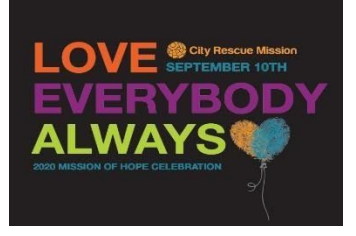

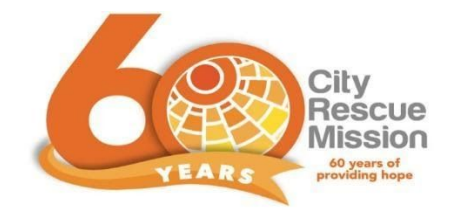

## Thank you planning to watch our 2020 Virtual Mission of Hope Celebration. We are so excited for you to join us this Thursday, September 10<sup>th</sup> by 6:55 p.m. (<mark>but tune in early for</mark> chatting and our virtual photo booth pictures!

Numbers to call in case you need help or have questions: Shellie Holt, Events Director: 405-637-8632 Debbie MacDonald, Director of Development: 405-886-6780

## Getting Access to the Event:

Prior to the event, a link will be sent via email (if you have pre-registered) and will also be available on the website to click. (Also provided here: Link to Event on [Youtube](https://youtu.be/APH4Mj4R8aw) Live)

- If you are watching on a computer/laptop/tablet/cellphone you can just click the link to the YouTube Video from the device.
- If you are watching a Smart TV, you can search for "City Rescue Mission: 21st Annual Mission of Hope" on the TV's YouTube App
- You also may be able to cast from the YouTube app on your phone to your TV depending on the model of Smart TV you have or if you are using a Chromecast, Fire Stick, or Apple TV. These devices also have a YouTube app you can search on.
- You may also choose to connect your laptop or desktop to your TV via an HDMI cable. For further instructions on how to connect an HDMI cable, click here: <https://www.wikihow.com/Connect-PC-to-TV-with-HDMI>

On the YouTube video there is a "set reminder" button so folks can get notifications when the stream starts.

## Join our Virtual Photo Booth:

Check out our Virtual Photo Booth using this QR code or check out the event page for a link to connect. Just point your phone camera at the QR code. The link to the app will appear at the top of your phone. Follow the instructions to take a picture, and send to yourself via email or text (or skip sharing-will appear at the top right of your screen shortly). The picture will upload to our gallery and we will post during the beginning and end of the event!

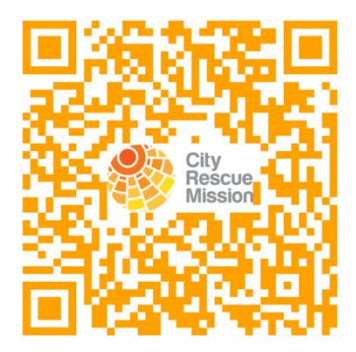

Social Media: Share your pictures on social media and tag us with #CRMLOVEEVERYBODY

Check out our Silent Auction and Bid! [www.bidpal.net/crmlove](http://www.bidpal.net/crmlove). Link can be found also on the event webpage at [www.cityrescue.org](http://www.cityrescue.org/) Lots of great stuff! The Silent Auction will END at 9:00 p.m. on Thursday, September 10<sup>th</sup>.

For bidding in the silent auction, we will be using a software called OneCause, in which you can create an account for bidding on auction items.

## Creating your Account:

Click "sign in" in the upper right corner to create your account using an email and password. After creating your account, you have the option to input your credit card information for faster bidding. After you sign in, the OneCause software will send you a text with a link, which you may click on at any time to continue bidding. You may either follow the link sent to you through the software or keep a tab open on your web browser in order to bid. To view the auction items in the software, click the "Menu" button in the top left corner. The menu lists buttons for making a general donation and looking at items. Click "Browse Auction Items" to view all available auction items. You can click the "Watch" button on the previewed items before they are officially up for bidding. The watch feature will notify you when the item will be up for bidding.

Making your account before the bidding actually begins will make it quicker and easier to bid on items you want. For more explanation about how to bid in the silent auction, see the OneCause tutorial [here](https://www.onecause.com/solutions/mobile-bidding-auction-software/how-to-use/).

When items go up for auction, the "Watch" button will be replaced by three buttons: "Watch," "Bid," and "Buy Now."

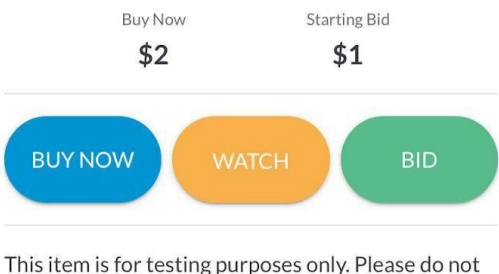

actually bid on this item.

Clicking the "Buy Now" button will allow you to purchase the item for the "Buy Now" price, listed on the left side of the screen. Clicking the "Bid" button will allow you to place a bid for the object, higher than the current bid which is listed on the right side of the screen.